# HIGEN MOTOR Co.,Ltd

# FDA Servo Series

지원 버전 TOP Design Studio V1.4 이상

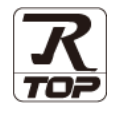

### **CONTENTS**

본 사 ㈜M2I의 "Touch Operation Panel(M2I TOP) Series"를 사용해주시 는 고객님께 감사 드립니다. 본 매뉴얼을 읽고 "TOP–외부장치"의 접속 방법 및 절차를 숙지해 주십시오.

1. 시스템 구성 [2 페이지](#page-1-0)

접속에 필요한 기기, 각 기기의 설정, 케이블, 구성 가능한 시스 템에 대해 설명합니다.

2. 외부 장치 선택 3 [페이지](#page-2-0)

TOP 기종과 외부 장치를 선택합니다.

3. TOP 통신 설정 4 [페이지](#page-3-0)

TOP 통신 설정 방법에 대해서 설명합니다.

### 4. 외부 장치 설정 2000 - 2000 - 9 [페이지](#page-8-0)

외부 장치의 통신 설정 방법에 대해서 설명합니다.

5. 케이블 표 10 [페이지](#page-9-0)

접속에 필요한 케이블 사양에 대해 설명합니다.

6. 지원 어드레스 12 [페이지](#page-11-0)

본 절을 참조하여 외부 장치와 통신 가능한 어드레스를 확인하 십시오.

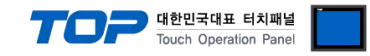

# <span id="page-1-0"></span>1. 시스템 구성

TOP와 "HIGEN MOTOR Co., Ltd."의 "FDA Series Servo Drive"의 시스템 구성은 아래와 같습니다.

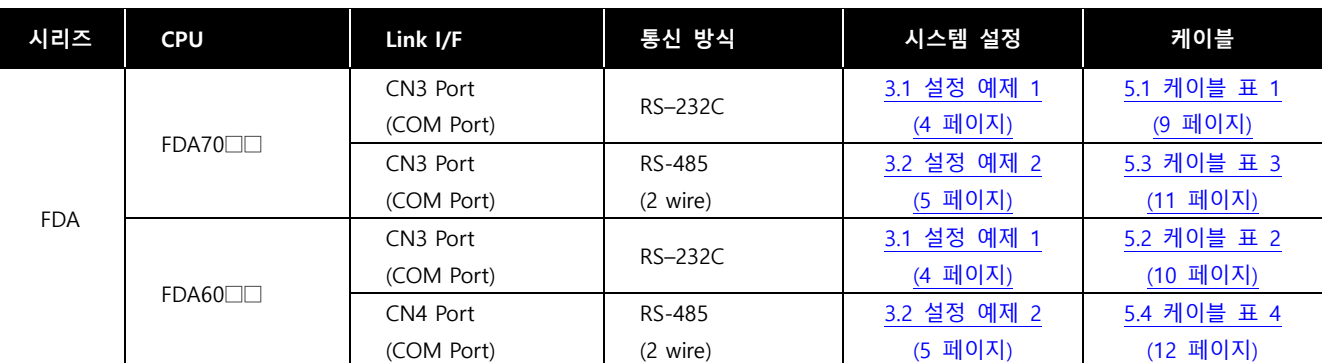

September 20

lie B

■ 연결 구성

• 1 : 1(TOP 1 대와 외부 장치 1 대) 연결 - RS232C/422/485 통신에서 가능한 구성입니다.

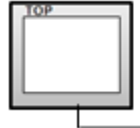

ㆍ1 : N(TOP 1 대와 외부 장치 여러 대) 연결 – RS422/485 통신에서 가능한 구성입니다.

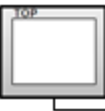

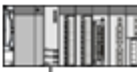

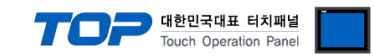

# <span id="page-2-0"></span>2. 외부 장치 선택

■ TOP 모델 및 포트 선택 후 외부 장치를 선택합니다.

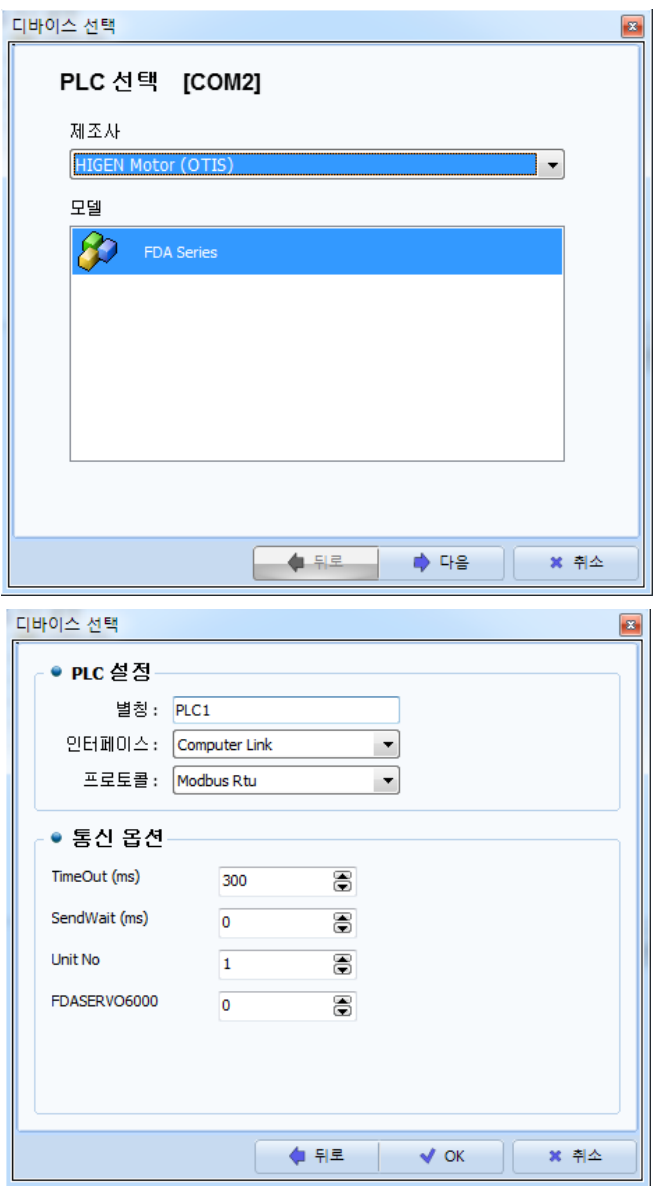

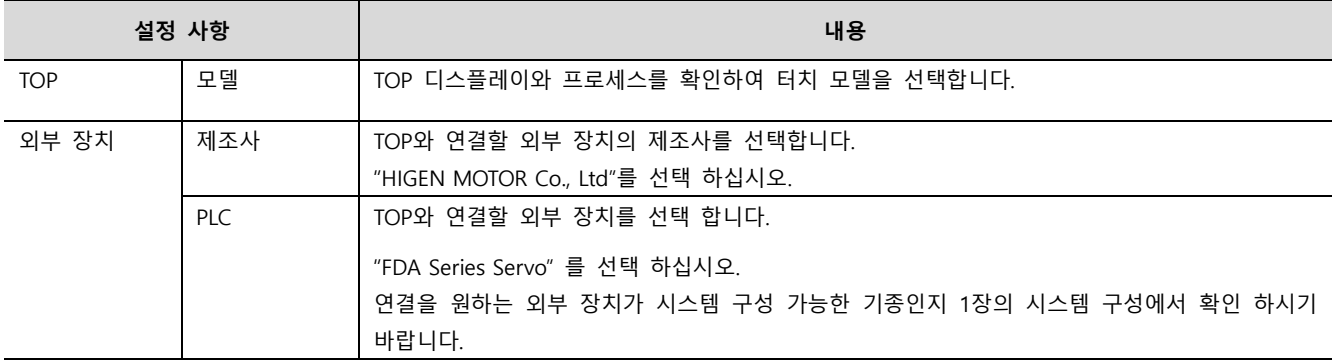

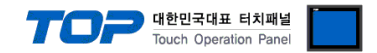

# <span id="page-3-0"></span>3. TOP 통신 설정

통신 설정은 TOP Design Studio 혹은 TOP 메인 메뉴에서 설정 가능 합니다. 통신 설정은 외부 장치와 동일하게 설정해야 합니다.

### 3.1 TOP Design Studio 에서 통신 설정

#### (1) 통신 인터페이스 설정

■ [ 프로젝트 > 프로젝트 속성 > TOP 설정 ] → [ 프로젝트 옵션 > "HMI 설정 사용" 체크 > 편집 > 시리얼 ] – TOP 통신 인터페이스를 TOP Design Studio에서 설정합니다.

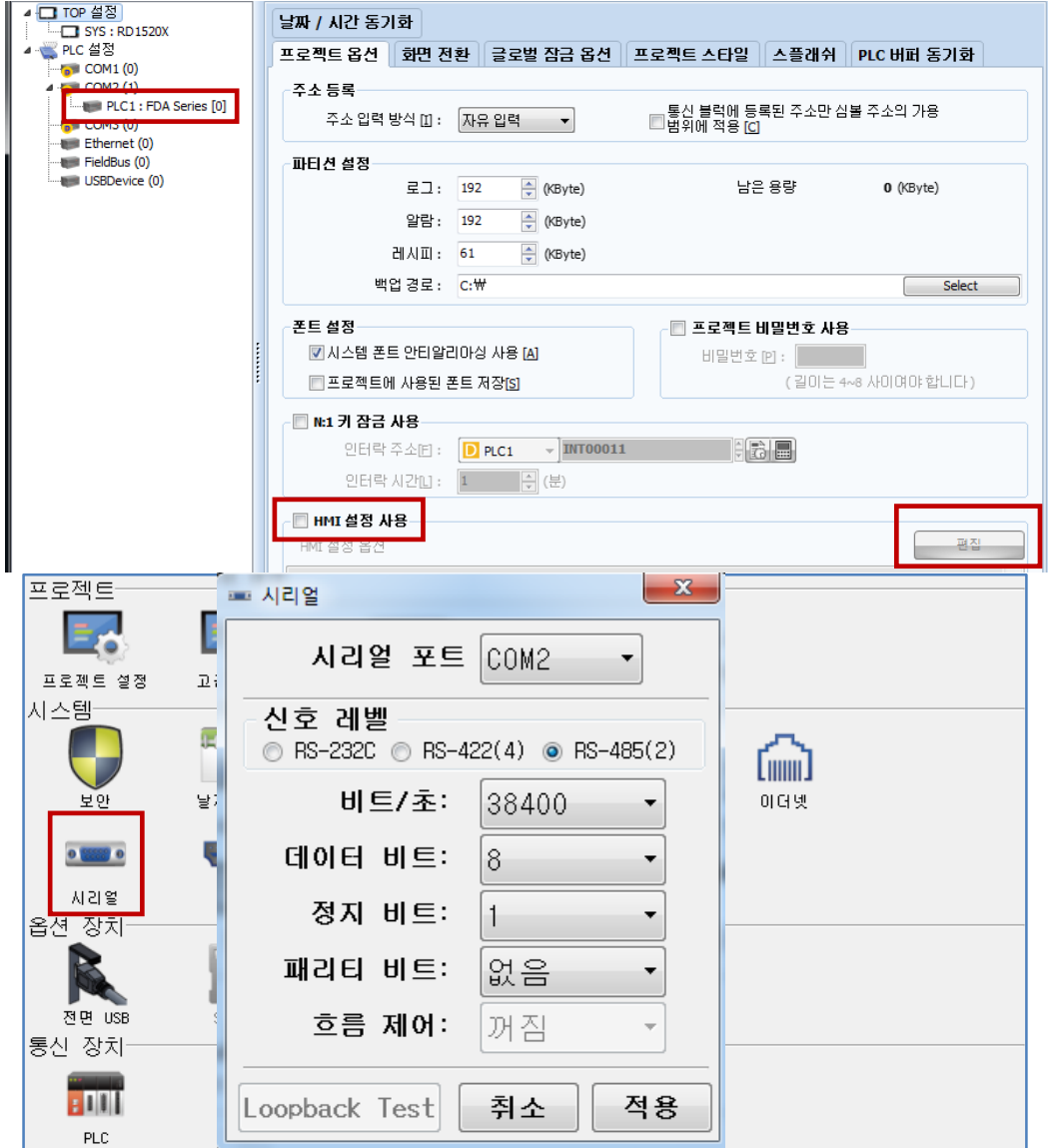

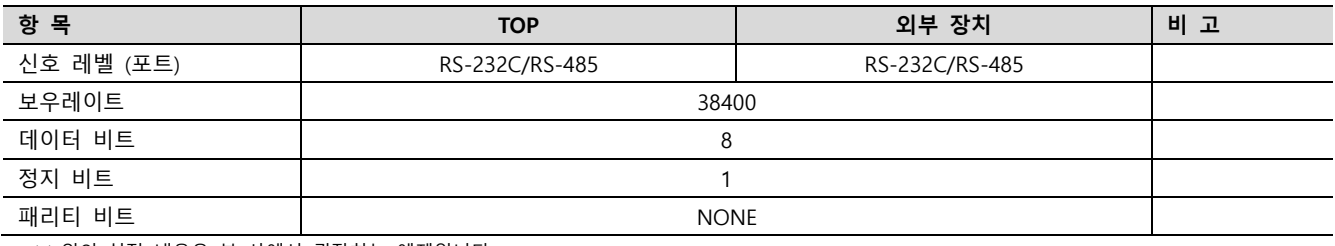

※ 위의 설정 내용은 본 사에서 권장하는 예제입니다.

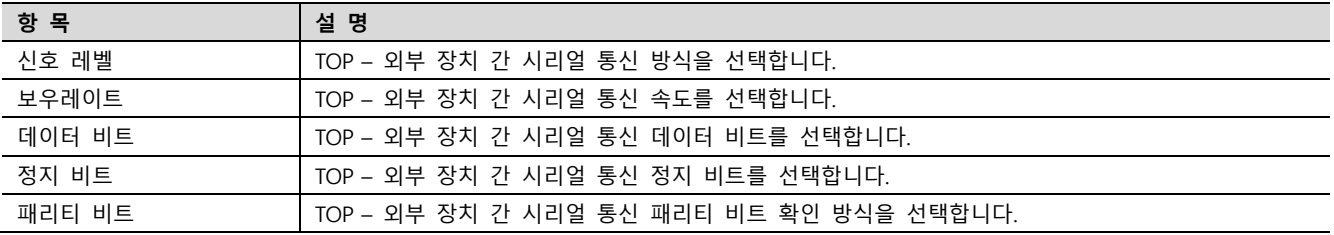

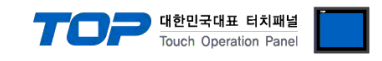

#### (2) 통신 옵션 설정

■ [ 프로젝트 > 프로젝트 속성 > PLC 설정 > COM > "PLC1 : FDA Series Servo"]

– HIGEN MOTOR Co., Ltd 통신 드라이버의 옵션을 TOP Design Studio에서 설정합니다.

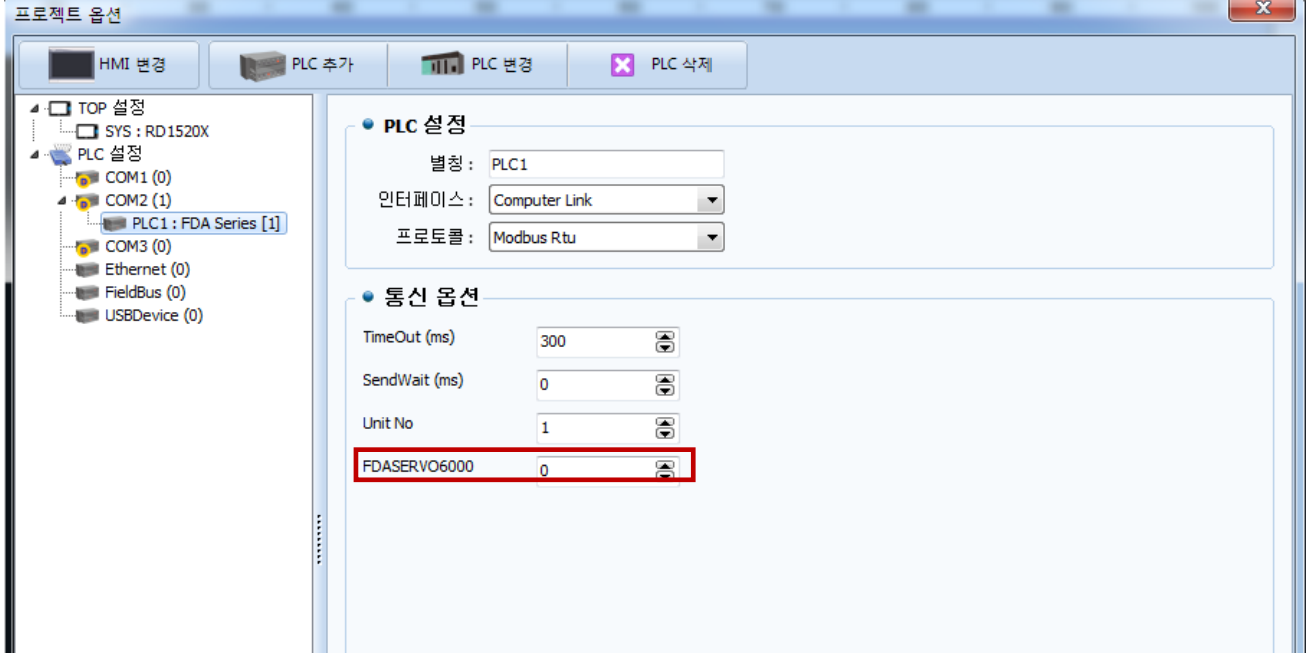

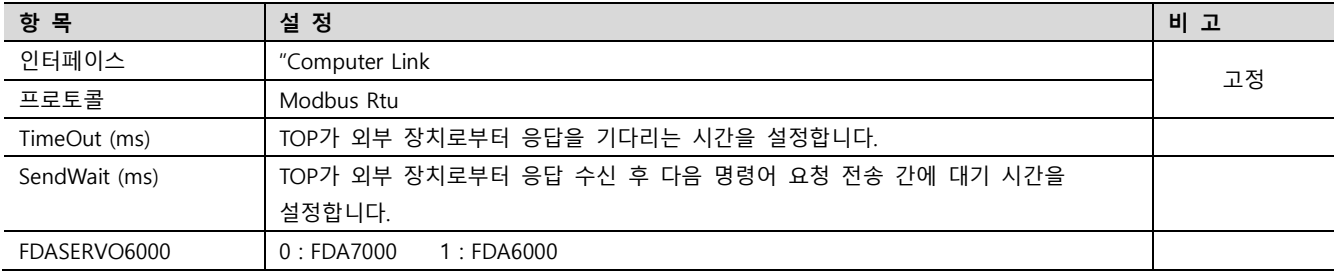

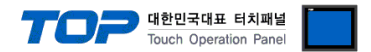

#### 3.2 TOP 에서 통신 설정

※ "3.1 TOP Design Studio 에서 통신 설정" 항목의 "HMI 설정 사용"을 체크 하지 않은 경우의 설정 방법입니다.

■ TOP 화면 상단을 터치하여 아래로 드래그 합니다. 팝업 창의 "EXIT"를 터치하여 메인 화면으로 이동합니다.

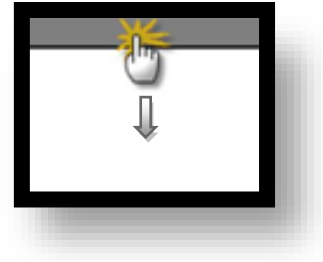

- (1) 통신 인터페이스 설정
	- [ 메인 화면 > 제어판 > 시리얼 ]

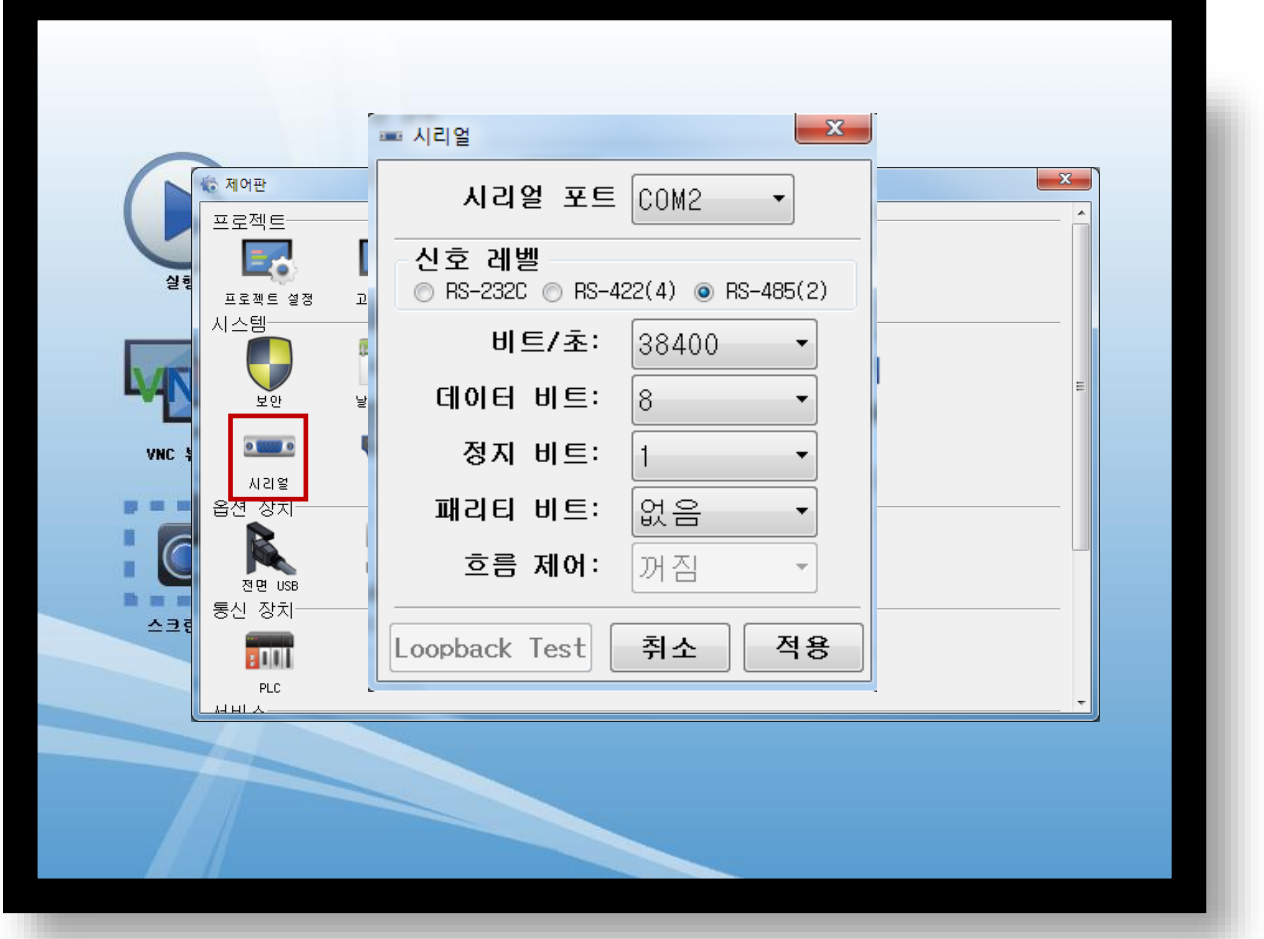

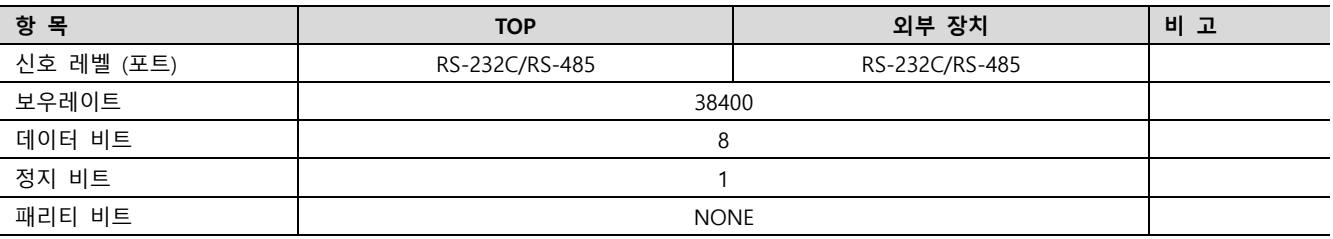

#### ※ 위의 설정 내용은 본 사에서 권장하는 설정 예제입니다.

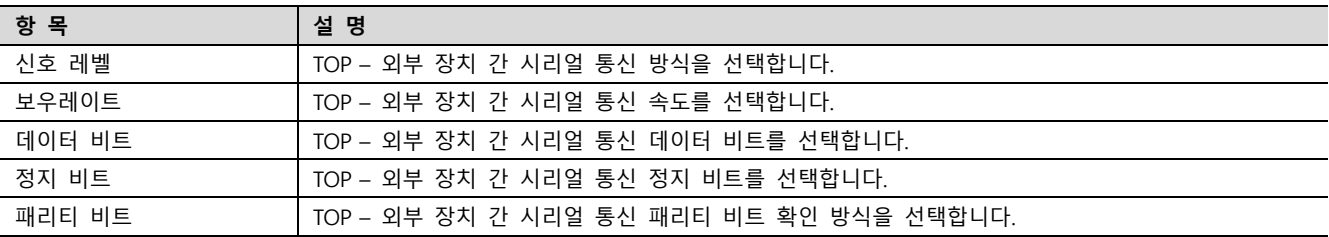

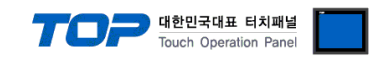

#### (2) 통신 옵션 설정

■ [ 메인 화면 > 제어판 > PLC ]

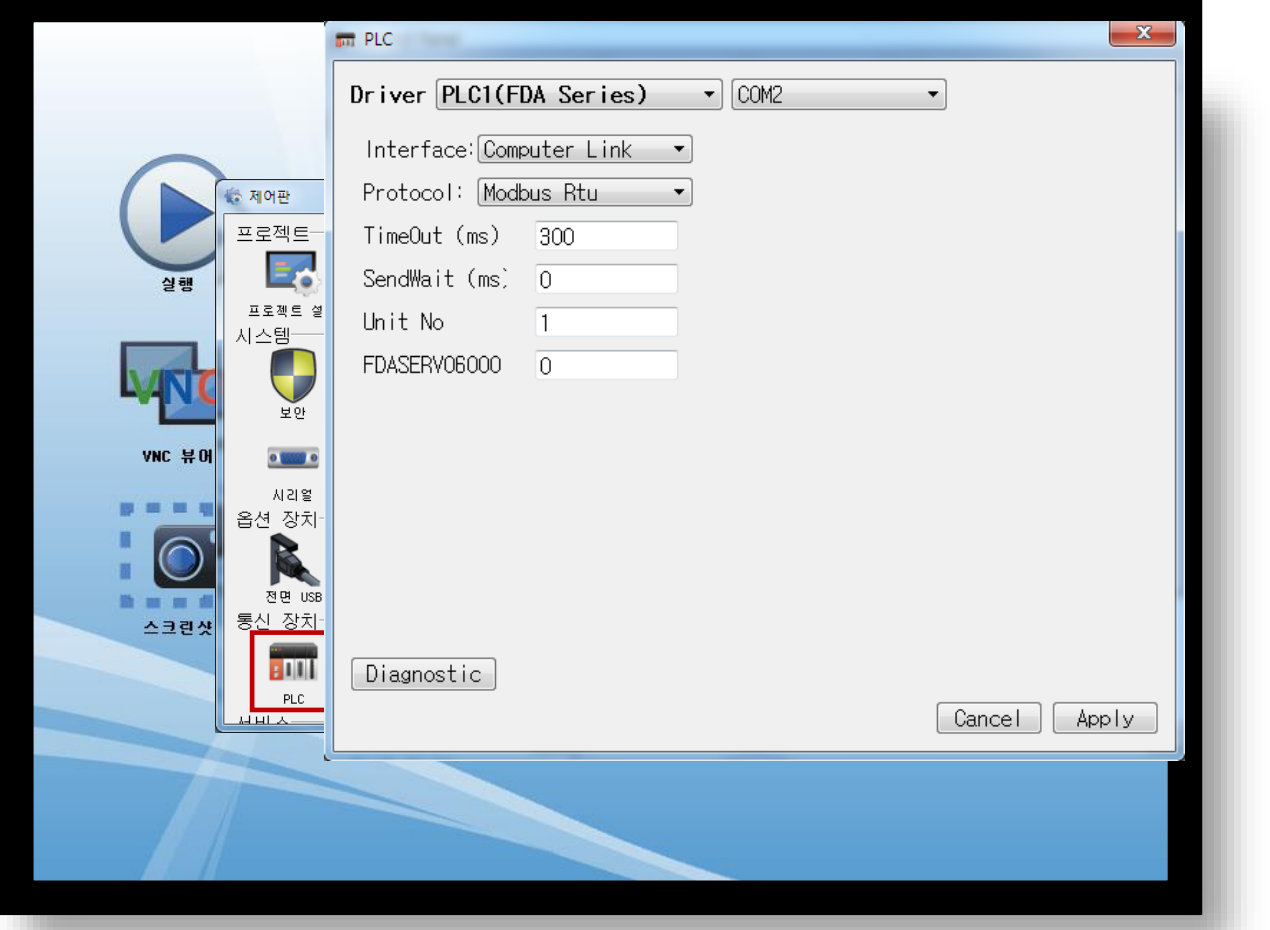

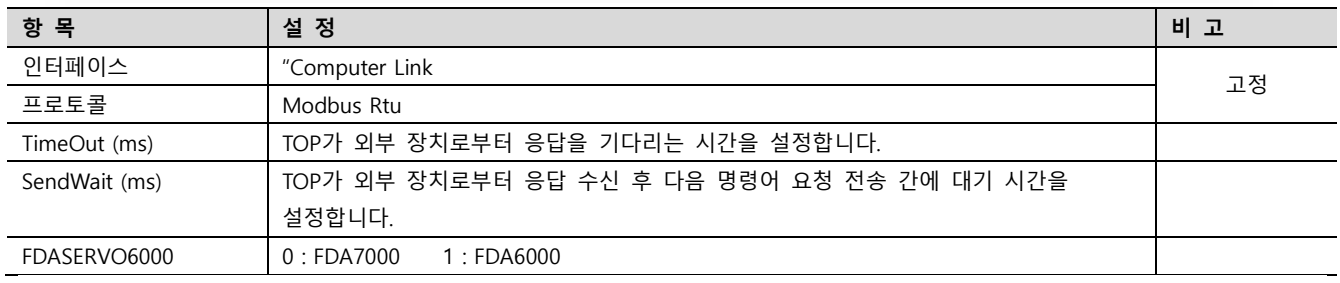

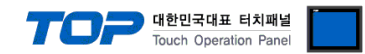

#### 3.3 통신 진단

■ 포트 통신 이상 유무 진단

- [ 제어판 > PLC ] 에서 "통신 진단"을 터치한다.

- 화면 상에 Diagnostics 다이얼로그 박스가 팝업 되며 진단 상태를 판단한다.

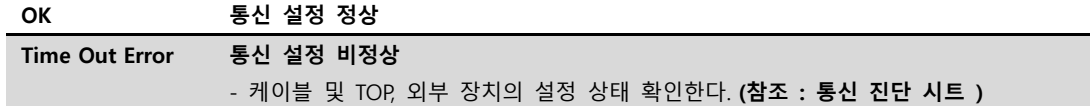

#### ■ 통신 진단 시트

- 외부 단말기와 통신 연결에 문제가 있을 경우 아래 시트의 설정 내용을 확인 바랍니다.

| 항목                  | 내용             |         | 확인        |           | 참 고                    |  |
|---------------------|----------------|---------|-----------|-----------|------------------------|--|
| 시스템 구성              | 시스템 연결 방법      |         | OK        | <b>NG</b> |                        |  |
|                     | 접속 케이블 명칭      |         | <b>OK</b> | <b>NG</b> | 1. 시스템 구성              |  |
| 버전 정보<br><b>TOP</b> |                |         | OK        | <b>NG</b> |                        |  |
|                     | 사용 포트          |         |           | <b>NG</b> |                        |  |
|                     | 드라이버 명칭        |         | OK        | NG.       |                        |  |
|                     | 기타 세부 설정 사항    |         | <b>OK</b> | <b>NG</b> |                        |  |
|                     | 상대 국번          | 프로젝트 설정 | <b>OK</b> | NG.       | 2. 외부 장치 선택            |  |
|                     |                | 통신 진단   | OK        | NG.       | 3. 통신 설정               |  |
|                     | 시리얼 파라미터       | 전송 속도   | OK        | <b>NG</b> |                        |  |
|                     |                | 데이터 비트  | OK        | NG.       |                        |  |
|                     |                | 정지 비트   | OK        | NG.       |                        |  |
|                     |                | 패리티 비트  | OK        | <b>NG</b> |                        |  |
| 외부 장치               | CPU 명칭         |         | OK        | NG.       |                        |  |
|                     | 통신 포트 명칭(모듈 명) |         | OK        | <b>NG</b> | 4. 외부 장치 설정            |  |
|                     | 프로토콜(모드)       |         | OK        | NG.       |                        |  |
|                     | 설정 국번          |         | OK        | <b>NG</b> |                        |  |
|                     | 기타 세부 설정 사항    |         | OK        | <b>NG</b> |                        |  |
|                     | 시리얼 파라미터       | 전송 속도   | OK        | <b>NG</b> |                        |  |
|                     |                | 데이터 비트  | <b>OK</b> | <b>NG</b> |                        |  |
|                     |                | 정지 비트   | OK        | <b>NG</b> |                        |  |
|                     |                | 패리티 비트  | OK        | <b>NG</b> |                        |  |
|                     | 어드레스 범위 확인     |         |           |           | 6. 지원 어드레스             |  |
|                     |                |         | OK        | <b>NG</b> | (자세한 내용은 PLC 제조사의 매뉴얼을 |  |
|                     |                |         |           |           | 참고 하시기 바랍니다.)          |  |

#### ■ FDA 7000 Series

#### • P01-15 : 통신 속도 "10" 설정

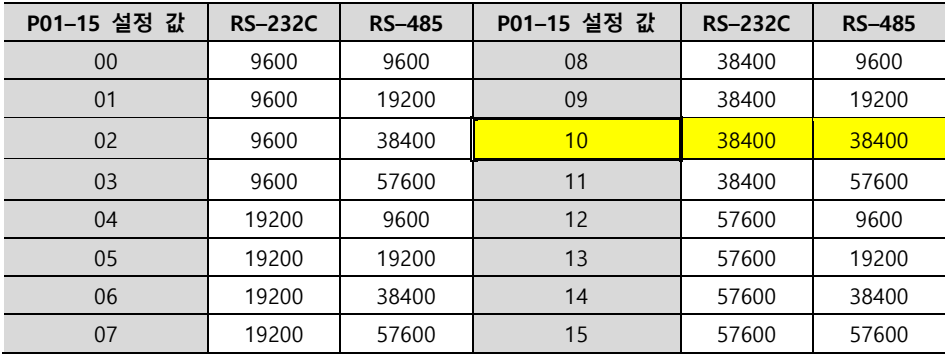

#### ㆍ P01–18 : 단말기 국번(Station ID) "1"설정

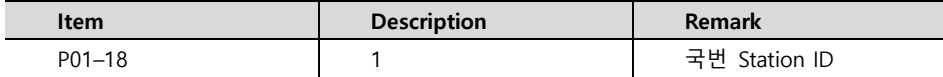

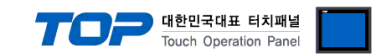

# <span id="page-8-0"></span>4.외부 장치 설정

외부장치 매뉴얼을 참고하여 외부장치 통신 옵션 설정을 하십시오.

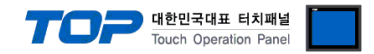

# <span id="page-9-0"></span>5. 케이블 표

본 Chapter는 TOP와 해당 기기 간 정상 통신을 위한 케이블 다이어그램을 소개 합니다. (본 절에서 설명되는 케이블 다이어그램은 "HIGEN MOTOR Co., Ltd."의 권장사항과 다를 수 있습니다)

■ 1 : 1 연결

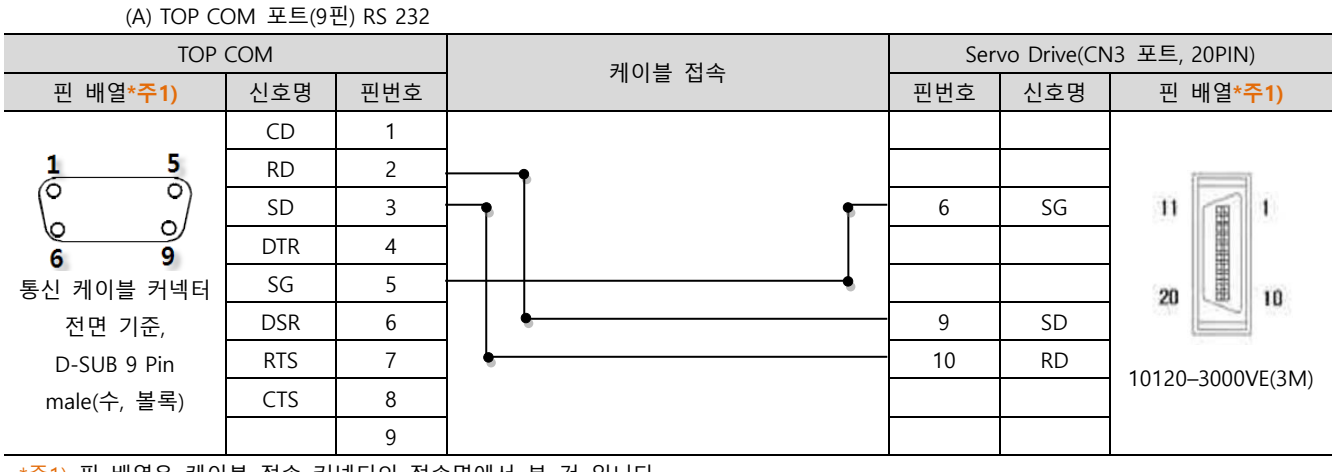

\*주1) 핀 배열은 케이블 접속 커넥터의 접속면에서 본 것 입니다.

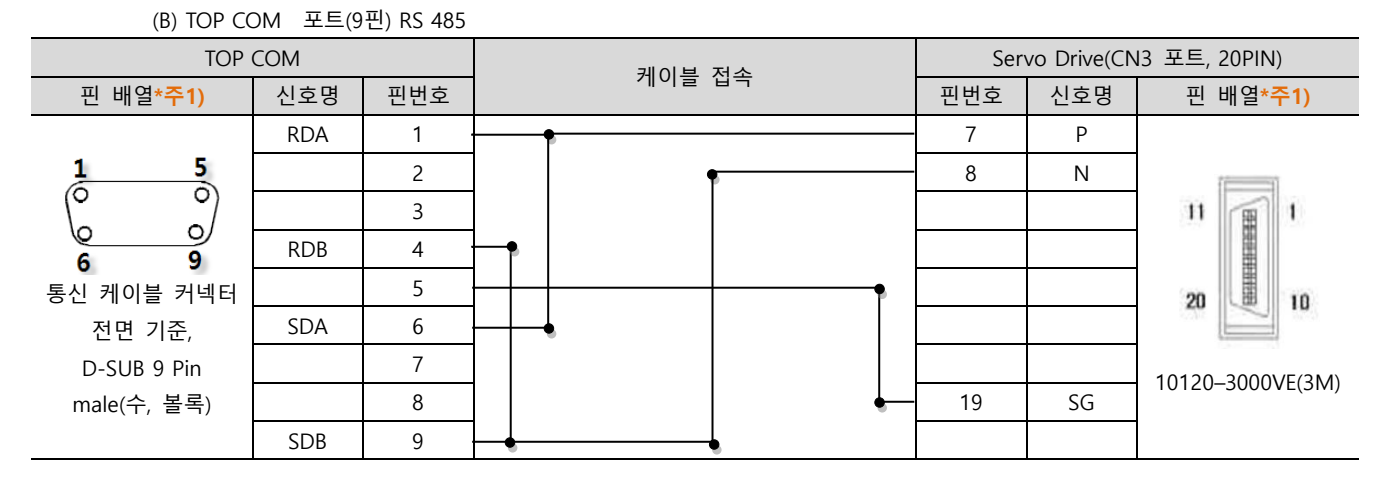

■ 1 : 1 연결

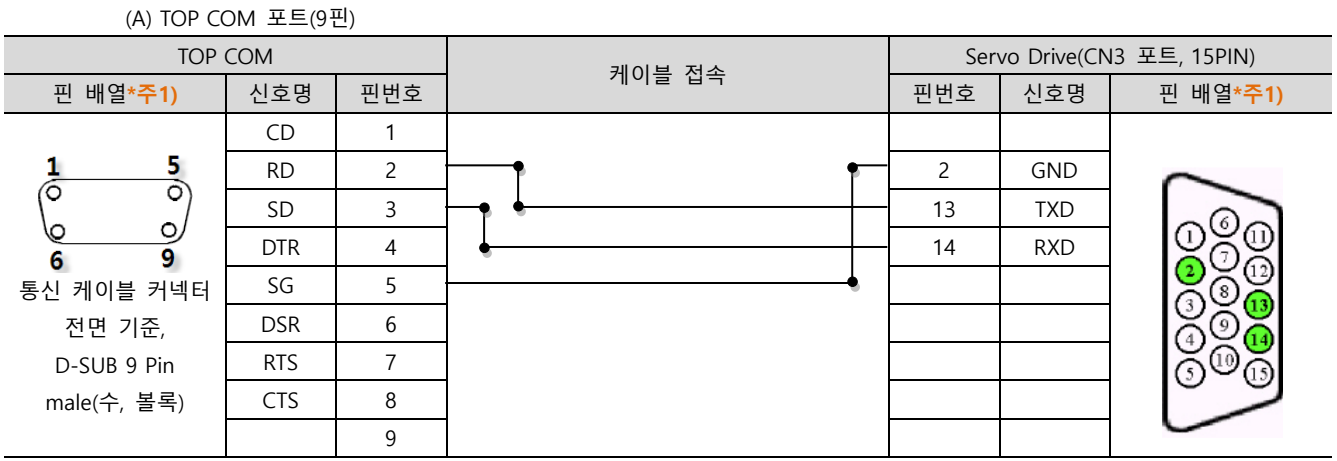

\*주1) 핀 배열은 케이블 접속 커넥터의 접속면에서 본 것 입니다.

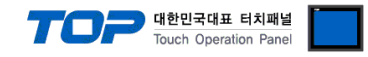

#### ■ 1 : 1 연결

(A) TOP COM 포트(9핀) TOP COM Servo Drive(CN3 포트) 케이블 접속 핀 배열\*주1) 신호명 핀번호 핀번호 신호명 핀 배열\*주1) RDA | 1  $\leftarrow$   $\bullet$   $\bullet$  | 1 | GND  $\frac{5}{\circ}$  $\frac{1}{6}$ 2 2 TRXD– USB–A Type  $\overrightarrow{3}$  |  $\overrightarrow{6}$   $\overrightarrow{3}$   $\overrightarrow{TRXD}$  $\circ$ ∖0 RDB 4 4 9 6 SG<sub>5</sub> 통신 케이블 커넥터 SDA 6 전면 기준, Le.  $\sim 10$ 7 D-SUB 9 Pin  $4000$ male(수, 볼록) 8 SDB 9

\*주1) 핀 배열은 케이블 접속 커넥터의 접속면에서 본 것 입니다.

# <span id="page-11-0"></span>6. 지원 어드레스

TOP에서 사용 가능한 디바이스는 아래와 같습니다.

CPU 모듈 시리즈/타입에 따라 디바이스 범위(어드레스) 차이가 있을 수 있습니다. TOP 시리즈는 외부 장치 시리즈가 사용하는 최대 어드레스 범위를 지원합니다. 사용하고자 하는 장치가 지원하는 어드레스 범위를 벗어 나지 않도록 각 CPU 모듈 사용자 매뉴얼을 참조/주의 하십시오.

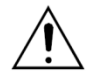

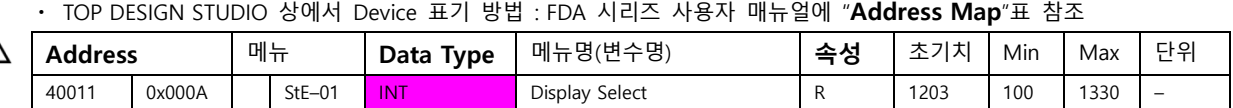

(1) 디바이스 선택 방법 : 표의 "Data Type"에 따라 "INT / FLT"를 선택 합니다.

FLT의 경우 TOP DESIGN STUDIO 상에서 데이터 종류를 "Float"로 설정 하십시오.

INT의 경우 TOP DESIGN STUDIO 상에서 데이터 종류를 "DEC", 데이터 크기를 "32Bit"로 설정 하십시오.

단, Alarm Address/ Jog Key Address 는 ALM/RST 디바이스를 선택 합니다.

(2) 어드레스 선택 방법 : Address에 표기된 "4" 이후의 4자리 수를 선택 합니다.

(3) "속성" 에 따른 주의 사항 : R(읽기)/W(쓰기) 전용 디바이스 사용에 주의 하시기 바랍니다.

#### 5.1 FDA 7000 Series

 $-\tau +$ 

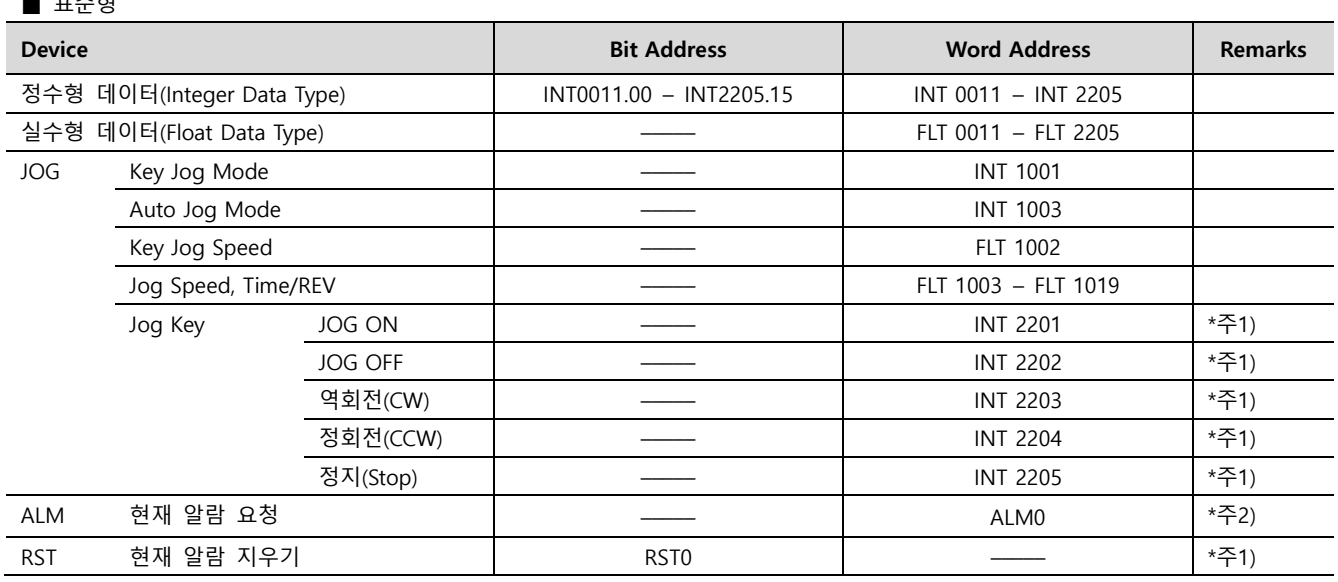

\*주1) 쓰기 전용 디바이스

\*주2) 읽기 전용 디바이스

#### 5.2 FDA 6000 Series

■ 표준형

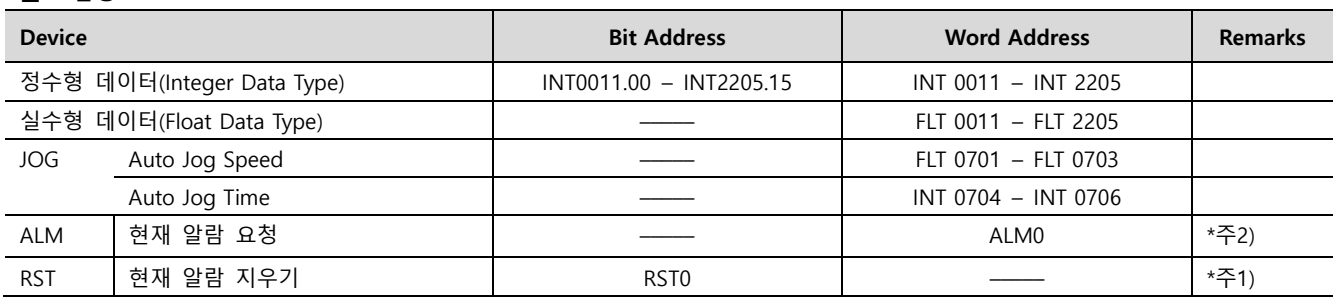

\*주1) 쓰기 전용 디바이스

\*주2) 읽기 전용 디바이스

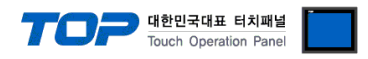

#### ■ 위치 결정형

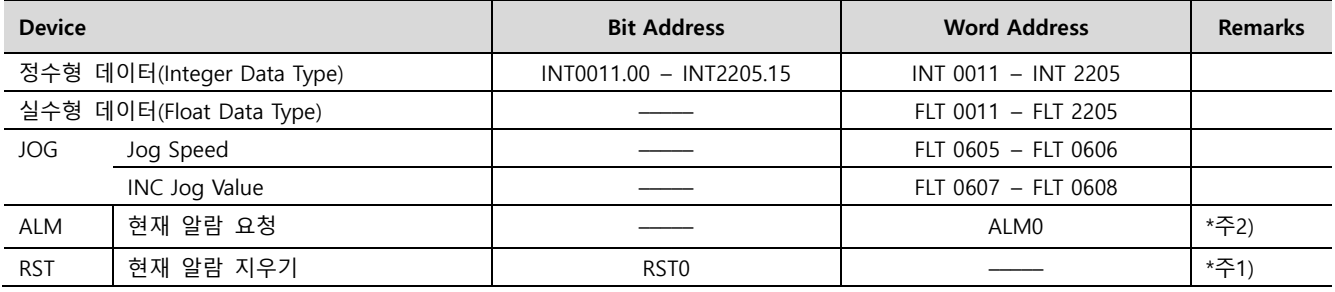

\*주1) 쓰기 전용 디바이스

\*주2) 읽기 전용 디바이스